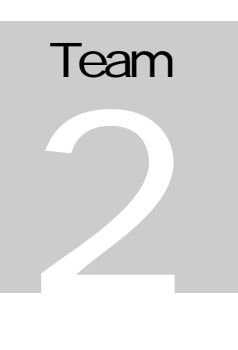

## ENME 414: COMPUTER-AIDED DESIGN

## Friction Apparatus

# Guide to the Friction Lab

## **ENME 414: COMPUTER-AIDED DESIGN** Guide to the Friction Lab

Team 2 consists of: Edward Chang • Elaine Cheong • Anthony Gino • Thomas Griffith • Phil Rowland December 13, 1999

## Table of Contents

#### Introduction i

CHAPTER 1

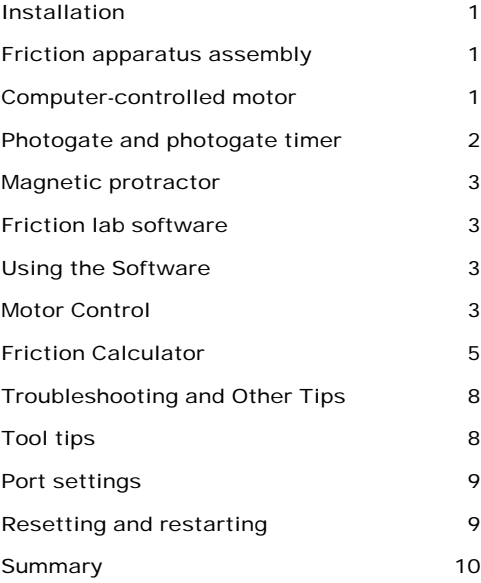

#### CHAPTER 2

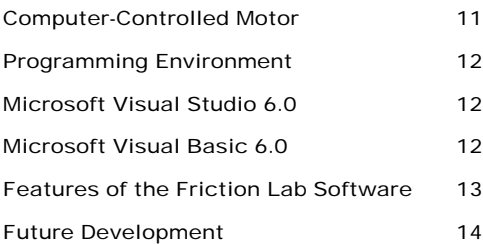

ICON KEY  $\sqrt{2}$  Valuable information **E** Hardware information Software information  $\bullet^*$  Important instructions  $\star$  References

## Introduction

his guide is aimed at users of the friction lab and future developers or maintainers of the friction lab software. information on setting up the hardware, using the software to complete a friction lab, and troubleshooting the software and hardware. The second chapter highlights the development process, special features of the software, and tips on future code development and maintenance. T

The icons illustrated in the key on the left will be used to point out important sections or tips in the user manual.

## **Chapter** 1

## Installing and Using the Friction Lab

n this chapter, you will learn how to install the friction lab hardware, use the accompanying software, and troubleshoot problems. Use this chapter as a reference guide to accompany the instructions for the experiment that your professor has provided. The following chapter contains information on developing and maintaining the friction lab software. I

#### **Installation**

The friction lab is composed of several parts: (1) friction apparatus assembly, (2) computer-controlled motor, (3) photogate and photogate timer, (4) magnetic protractor, and (5) friction lab software. You will also need a PC (Pentium® 90MHz or higher microprocessor; VGA 640x480 or higher-resolution screen supported by Microsoft Windows; 24MB RAM for Windows 95, 32MB for Windows NT; Microsoft Windows NT 3.51 or later, or Microsoft Windows 95 or later) and the floppy disk containing the friction lab code.

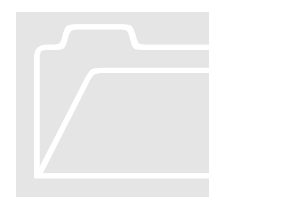

#### Friction apparatus assembly

All of the friction lab hardware is mounted on the Plexiglas baseplate. The friction apparatus assembly consists of an aluminum friction plane frame that holds experimental boards made of various materials on which to conduct your experiment. A plastic board and a wooden board are included with the friction lab. Boards of other materials may easily be created by simply cutting a sheet of the desired material and drilling holes in the corresponding locations. You may then mount the board on the screws located on the friction plane framework. The aluminum roller framework is located underneath of the friction plane frame. The roller framework moves back and forth and changes the angle of the friction plane.

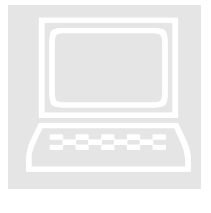

#### Computer-controlled motor

The computer-controlled motor turns a motor shaft, which moves the motor plate (attached to the roller framework) back and forth on the slide rails. The motor controller housing is mounted next to the motor on the baseplate. The motor is powered by a transformer, which is also mounted on the baseplate.

 $\bullet$  Verify that all of the cables are connected properly while the power is OFF:

- 1. The motor serial port cable (connects to TX, RX, and GND on the motor controller housing) should be plugged into COM1 or COM2 of the accompanying computer.
- 2. The main motor cable has an MS-type connector on the motor end, and five leads with screw terminals on the drive end (located on the motor controller housing).
- 3. The position sensor cable should connect the plug on the motor controller housing to the encoder socket on the motor.
- 4. Make sure the limit switches (two small roller switches located at either end of the slide rails) are connected properly. Each roller switch should have two wires: one on the main terminal, and one on the NC (normally closed) terminal. These wires should be kept away from the roller assembly's path. Both black wires should be connected to GND on the motor controller housing. The white wires are connected to CW LIMIT (clockwise) and CCW LIMIT (counter-clockwise). These limits prevent clockwise or counterclockwise movement when the switches are pressed (they are normally closed). These fail-safe switches prevent you from accidentally damaging the motor when the motor plate reaches either end of the slide rails.
- 5. The transformer provides power, and it should be connected to the AC terminals on the motor controller housing. When you provide power, the status LEDs on the motor controller housing should read "00."

´Documentation and other information on the Compumotor Plus™ can be found at *http://www.compumotor.com/*.

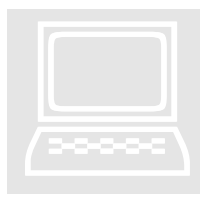

Photogate and photogate timer

The photogate is mounted on a metal rod on top of the friction plane. The photogate timer is used to measure the time it takes for an experimental block to pass through the photogate.

- $\bullet$  Verify that all of the cables are connected properly:
	- 1. When in use, the photogate should be connected to the photogate timer via the plastic RJ-11 (standard household telephone jack) connector.
	- 2. The photogate timer should be powered via the AC plug.
	- 3. The photogate timer should be turned on by setting it to GATE mode. Clear or zero the timer using the RESET switch.

 $\star$  More information on the PASCO photogate and photogate timer can be found at *http://www.pasco.com/*.

Magnetic protractor

The magnetic protractor is removable and can be used to measure the angle of the friction plane.

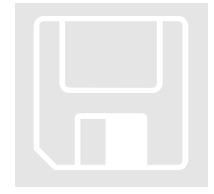

Friction lab software

The friction lab software (executable and source code) is provided on the accompanying floppy disk. It is also available on the ENME414 Fall 1999 Team 2 website at *http://www.isr.umd.edu/~zhang/*.

- $\bullet$ <sup> $\degree$ To install on a PC with Microsoft Windows:</sup>
	- 1. Insert the floppy disk into drive A: (floppy disk drive).
	- 2. Click on the Start Menu Button and select Run…
	- 3. Type: a:\setup.exe
	- 4. Follow installation instructions.
- $\bullet$ <sup>\*</sup>To run the software:
	- 1. Make sure the motor is powered.
	- 2. Click on the Start Menu Button and select the Programs|Friction Lab directory.
	- 3. Click on Friction Lab.

Now you are ready to learn how to use the friction lab software!

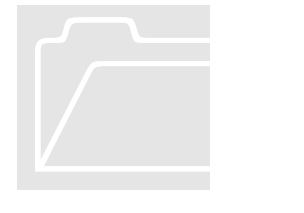

#### Using the Software

The software consists of two main windows: (1) Motor Control and (2) Friction Calculator.

JL Friction Lab - Motor Control

J Friction Lab - Friction Calc...

#### Motor Control

The motor control window is the main window of the program. You will see the toolbar, controls for motor settings, motor movement buttons, step accumulator, and controls for manual motor command.

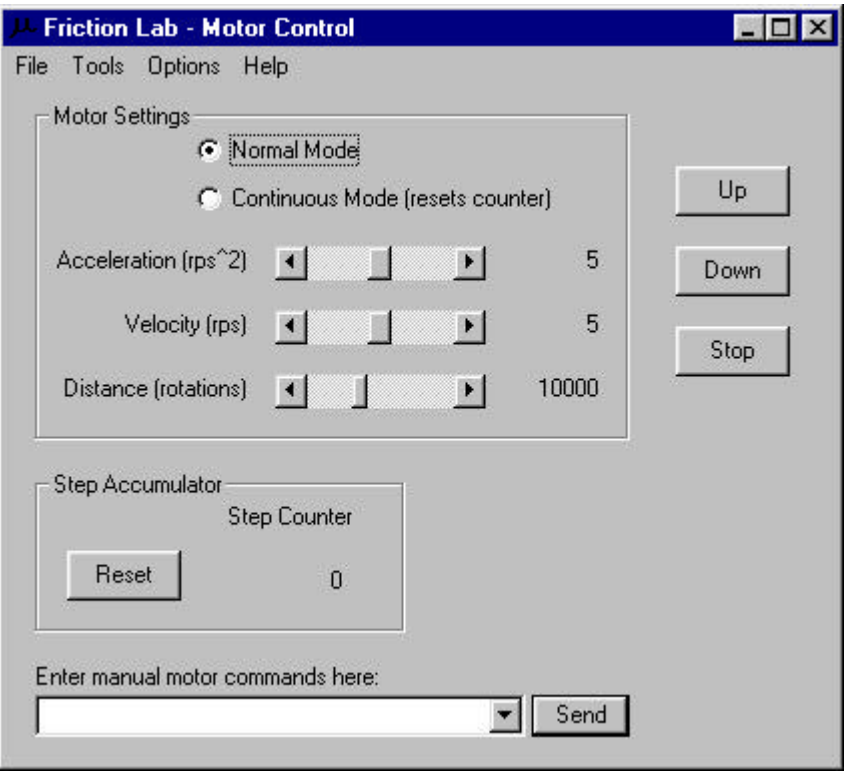

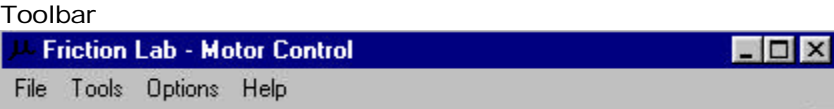

The toolbar menus contains several useful commands:

- File|Exit prompts you to close the program and all associated windows.
- Tools|Friction Calculator starts the calculator tool.
- Options|Port Properties… allows you to change the COM port settings.
- Help|About Friction Lab… shows you more information on the program.

#### Motor Settings

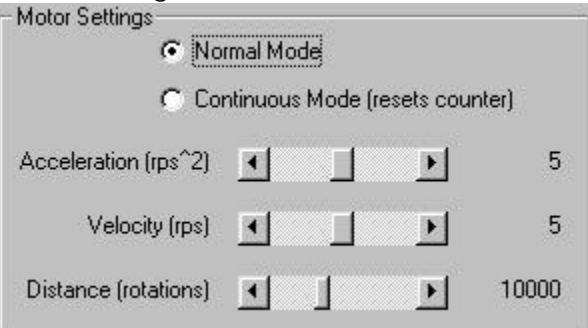

The motor settings frame contains several useful controls:

- Normal Mode allows you to preset the distance to move the motor.
- Continuous Mode allows you to move the motor continuously until you press the **Stop** button.
- The Acceleration slider allows you to set the acceleration of the motor in  $rps^2$ .
- The Velocity slider allows you to set the velocity of the motor in rps.
- The Distance slider allows you to set the distance to move the motor in rotations.

Motor Movement Buttons

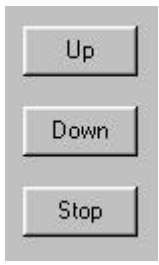

The motor movement buttons cause the ramp to move up, move down, or stop.

 $\overline{0}$ 

Step Accumulator Step Accumulator **Step Counter** 

Reset

The Step Accumulator counts the number of motor rotations since the last time the Reset button was pressed. This can be useful for obtaining more accurate angle measurements.

#### Manual Motor Commands

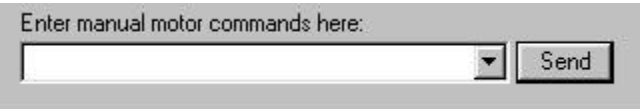

The manual motor command entry area is at the bottom of the motor control window. Here, you may type in the microcontroller commands to directly change the motor settings and movement.

 $\star$  For a listing of commands and usage descriptions, see the Compumotor Plus<sup>™</sup> documentation at *http://www.compumotor.com/manuals/1020/CPlus.htm*.

#### Friction Calculator

Open the Friction Calculator from the Tools menu of the toolbar in the main motor control window. The Friction Calculator contains textboxes for entering your experimental data. It will then automatically calculate the coefficients of (1) static friction and (2) kinetic friction.

#### GUIDE TO THE FRICTION LAB

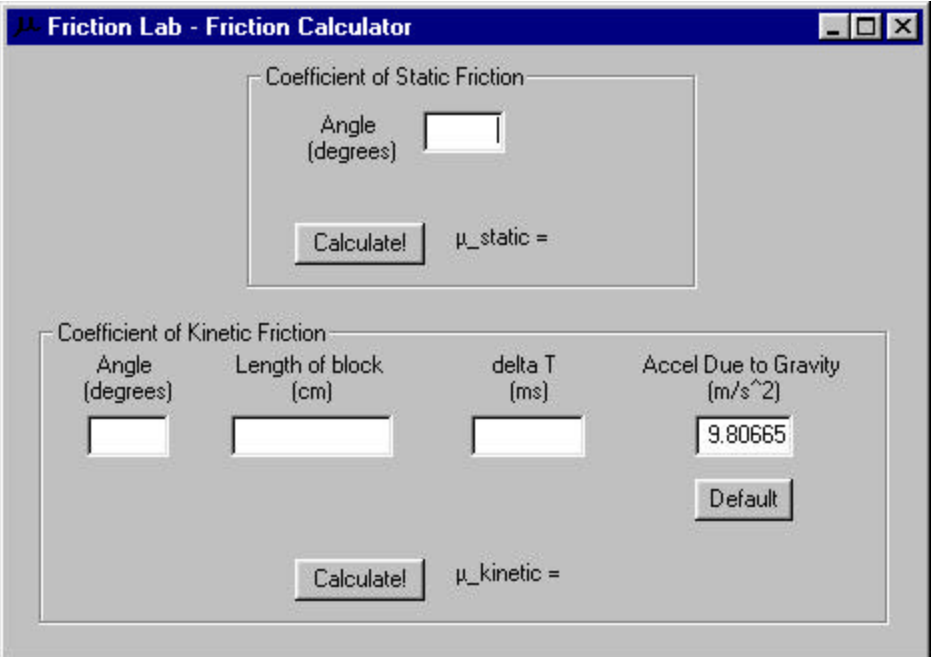

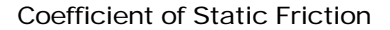

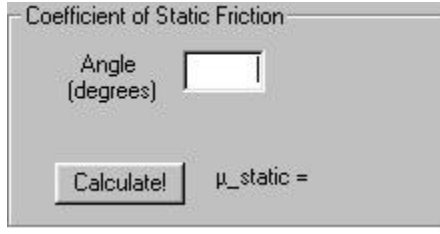

The friction calculator can automatically calculate the coefficient of static friction. To use:

- 1. Lower the ramp (using the buttons in the Motor Control window) to a small angle.
- 2. Place an experimental block near the top edge of the friction plane.
- 3. Raise the ramp until the block starts sliding.
- 4. Experiment to find the exact ramp position where the block starts to slide.
- 5. Measure the angle of the ramp using the magnetic protractor.
- 6. Enter the angle into the textbox shown above.
- 7. Press the Enter key or press the Calculate button.
- 8. If there are errors, the program will prompt you to correct the entered angle. Otherwise, the program will update the display to show the correct μ**\_static**.

The formula used for calculating the **coefficient of static friction** is

 $m_s = \tan(q)$ 

where *q* is the angle at which sliding starts.

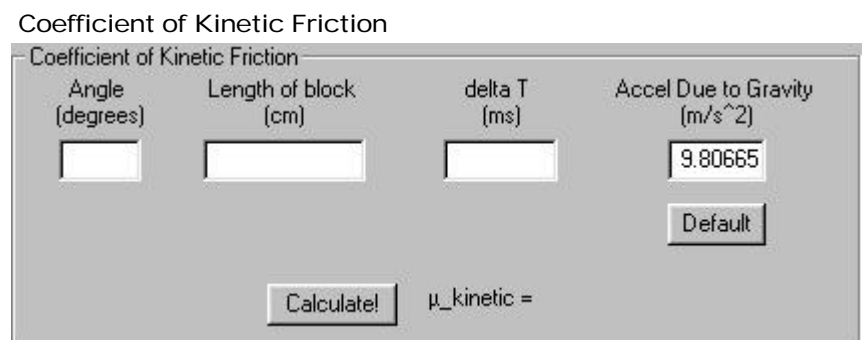

The friction calculator can automatically calculate the coefficient of kinetic friction. To use:

- 1. Raise the ramp (using the buttons in the Motor Control window) to an angle where the block slides at a comfortable velocity.
- 2. Make sure the photogate timer is connected to the photogate.
- 3. Make sure the photogate timer is turned on and set to GATE mode.
- 4. Place an experimental block in front of the photogate.
- 5. Enter the time measured (in milliseconds) in the "delta T" textbox shown above.
- 6. Enter the measured ramp angle and block length.
- 7. If necessary, change the acceleration due to gravity.
- 8. Press the Enter key or press the Calculate button.

9. If there are errors, the program will prompt you to correct the entered data. Otherwise, the program will update the display to show the correct μ**\_kinetic**.

The formula used for calculating the **coefficient of kinetic friction** is

$$
\mathbf{m}_{k} = \tan(\mathbf{q}) - \frac{\left(\frac{d}{\Delta t}\right)^{2}}{2gd\cos(\mathbf{q})}
$$

where *q* is the angle used for the experiment, *g* is the acceleration due to gravity, *d* is the length of the block, and Δ*t* is the time it takes for the block to move one block-length.

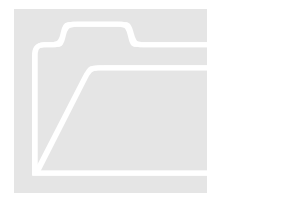

### Troubleshooting and Other Tips

#### Tool tips

Your first source of help should be the tool tips. These small pop-up boxes appear when you place your mouse cursor over an object in any of the friction lab program windows. They contain useful tips and information on each object.

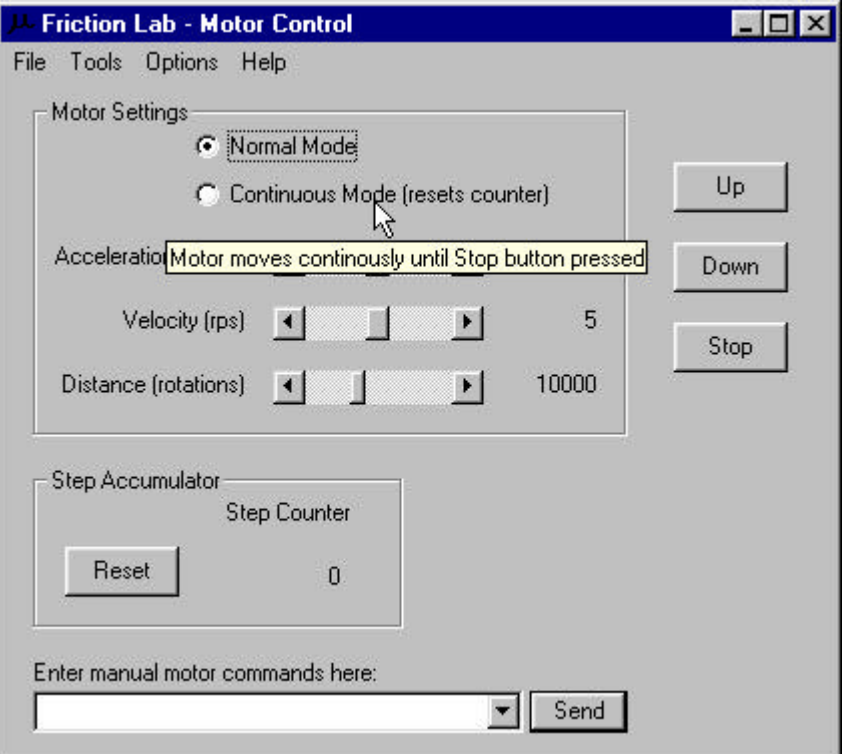

#### Port settings

If the motor is not working, make sure your COM port settings are correct. The default setting for the motor is COM1, 9600 bps, 8N1, no flow control. From the Options menu on the toolbar, select Port Properties… Try using a different COM port.

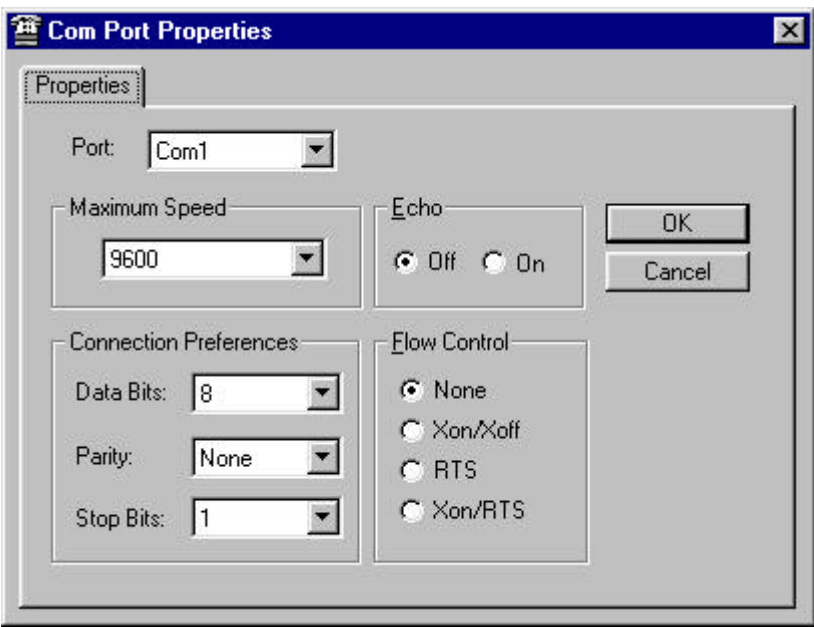

#### Resetting and restarting

If the motor is not working, and changing the COM ports does not work, try restarting the program.

If that does not work, try resetting the motor by removing the Compumotor Plus logo cover on the motor controller housing and pressing the  $+$  and  $-$  buttons shown below:

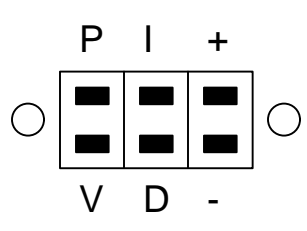

If the soft reset does not work, try turning the motor off (unplug it), waiting a few seconds, and turning it back on.

## **Summary**

Using the friction lab is straightforward. Once you have connected all of the cables properly, the software makes it very easy to control the height of the ramp so that you can take measurements for various experiments involving friction.

## **Chapter** 2

## Developing and Maintaining the Friction Lab Software

n this chapter, you will learn how the friction lab software was developed using the Compumotor Plus™ and Microsoft Visual Studio™ 6.0. This will give you some background if you choose to maintain or further develop the software. This chapter also includes ideas on possible improvements and other modifications to the friction lab. <u>1</u>

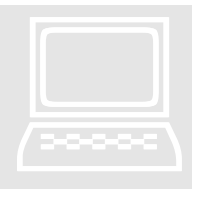

## Computer-Controlled Motor

As described in the previous chapter, the friction lab uses the Compumotor Plus™ computer-controlled motor to move the friction plane.

In the documentation, we discovered several useful Compumotor Plus™ features:

- Non-continuous move mode. This allows the programmer to specify a discrete number of rotations for the motor shaft to move so that the user does not have to time the stopping distance of the motor precisely.
- Non-interactive programming mode. This is useful for automatic programming, so that the user does not need to manually type in commands. However, we did not use this in the final version of our program.
- Programmable delays. This is useful for timing, so that the user does not need to calculate wait times for motor movement and determine when to begin the next command. However, we did not use this in the final version of our program.
- Program branching. The motor controller contains useful programming constructs such as branching which can be used to create complex, user-

deterministic programs. However, we did not use this in the final version of our program.

### Programming Environment

We chose to use Microsoft Visual Studio 6.0, so that we could generate easy-to-use programs with the Windows look-and-feel. Specifically, we chose to program in Visual Basic for rapid prototyping.

#### Microsoft Visual Studio 6.0

Microsoft Visual Studio comes with several useful tools that we used in the development of the friction lab software:

- Graphics Editor. Allows you to create and edit icons. Access this from **Microsoft Visual C++**. Click on **Insert|Resource…** and select **Icon**.
- Package & Deployment Wizard. Allows you to create an executable distribution for installing your program and associated files. Available in the Visual Studio 6.0 Tools installation.
- Help Workshop. Although we did not actually use this in the final version of the program, this utility allows you to compile Microsoft Help files. Available in the Visual Studio 6.0 Tools installation.

#### Microsoft Visual Basic 6.0

We discovered several useful Visual Basic features, tools, and sample code:

- MSComm. The serial communication control, called MSComm, is a much-improved interface to the serial port of the PC. It is quite easy to use the MSComm event handler to respond to receive and transmit signals. It is also very straightforward to set up the baud rate, parity checking, stop bits, flow control, and serial port number and to open and close the port.
- Object Properties. You can easily specify the property of any object, including buttons, textboxes, toolbars, etc. An especially useful feature is the **ToolTip** property.
- Object Methods. The user interface in Visual Basic 6.0 is straightforward to create once the programmer becomes familiar with the Visual Basic environment. You specify the actions that a button or menu should perform by double- or right-clicking on the object icon and filling in the generated code blocks.

• Online Documentation. The online documentation is very helpful in learning how to create and specify new features in the user interface.

Other useful Visual Basic 6.0 controls and tools that we found but did not use in the final version of the program include:

- Timer. To keep track of time within the program without implementing a separate clock utility.
- Icon level raising. Toggles the icons of a program feature with complementary states.
- Debug output. Write error messages or other debug statements to a Visual Basic debug window without altering the appearance of the user interface.

We designed features to implement in our project software and hardware through further experimentation with the motor commands and Visual Basic software.

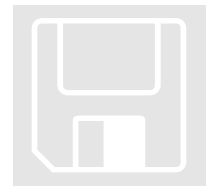

## Features of the Friction Lab Software

We have implemented many features in the graphical user interface to make it maximally accessible for future students, teachers, and programmers:

- Serial communications control. The program opens a serial connection and enables the user to write various microcontroller commands to the serial port, either manually or with automatic buttons. The port number and other COM settings can be changed on-the-fly using the **Port Settings** feature.
- Debug output. Acknowledgements from the microcontroller are read in and written to the debug output of the Visual Basic IDE (integrated development environment).
- Coarse- and fine-grain control. The graphical user interface includes 3 sliders (horizontal scrollbars) for increasing or decreasing the acceleration, velocity, and travel distance of the motor. The user can switch between continuous and non-continuous (default) movement.
- Online help. We have added Tool Tips to all buttons and sliders. If the student does not know how to use a particular feature of the software, s/he can simply hold the mouse pointer over the feature, and a Tool Tip box describing the feature functionality will appear.
- Menu options. We have added a menu bar to the program. The menu bar can be used to gain access to other features not visible on the main screen. We have implemented an About dialog box which provides a summary of the project software.
- Automated calculation. A Friction Calculator tool is available which allows students to type in the values of experimental data. The program automatically computes the corresponding coefficients of friction (static and kinetic).

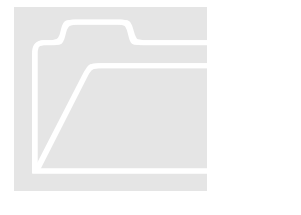

#### Future Development

We have considered several advanced features, which are quite complex and should be considered for possible implementation in the future:

- Angle calibration. This feature will allow students to calibrate the home and end positions of the motor so that the program can automatically calculate the angle of the ramp. This is accomplished by pre-determining the relative distances and angles of the motor plate and friction ramp, respectively. The **step accumulator** (already implemented) may be useful here.
- Data storing and graphing. Students can enter multiple data sets, and the software can save experimental and calculated data to a file for graphing with Microsoft Excel or another spreadsheet utility. Students will then be able to see how material and system properties change the amount of energy lost to friction. A more advanced way of implementing this would be to learn how to use OLE (object linking and embedding) to embed Excel capabilities within the friction apparatus software so that students do not have to use another program to graph their data.
- Automated sensor reading. The photogate timer is connected to the photogate via an RJ-11 connector (standard U.S. household telephone jack size). It may be possible to find another plug and splice the wires to connect to a parallel port header. This can then be attached to the PC so that the software can automatically read the scan the sensors and calculate the velocity of the block as it slides through the gate. However, if this does not work, photogate sensors can be purchased and installed along the sides of the friction plane. Wires to the sensors could then be connected to the parallel port header. Note that using the serial port (of the remaining ports on the PC), instead of the parallel port for obtaining data from the sensors, would not be the best idea. This approach would require a second

implementation of serial communications in hardware, in addition to the sensor data acquisition implementation.

Since software is never set in stone, future developers can always add new features as they think of them. Visual Basic allows programmers to add these new features easily.